ADAPTIVE RECOGNITION

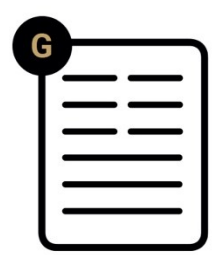

# Vidar Container **Quick Installation** Guide

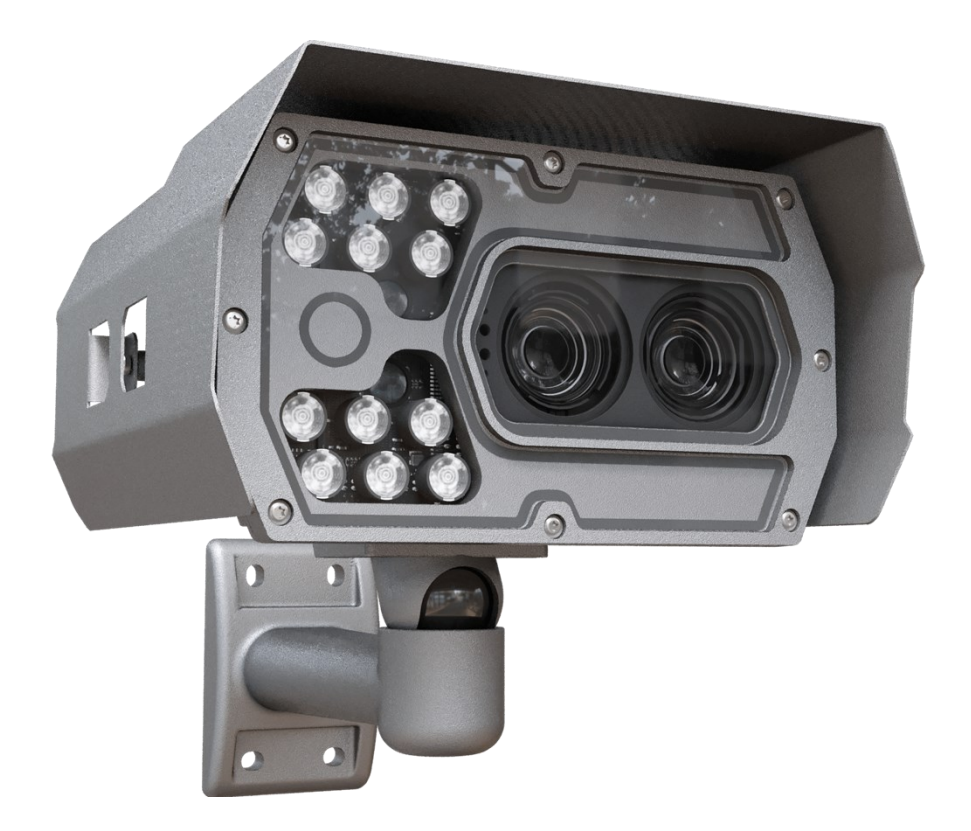

**Quick Installation Guide for Container Code Recognition.**

## **VIDAR CONTAINER**

**Quick Installation Guide** 

Document version: 2023.09.27.

#### Table of Contents

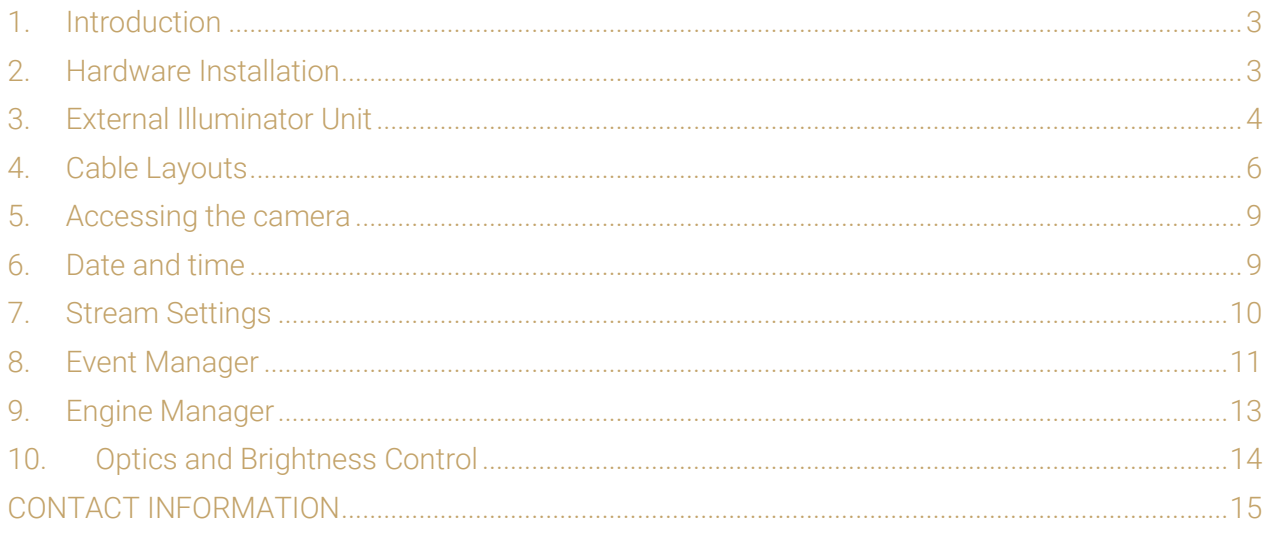

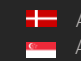

## <span id="page-2-0"></span>1. INTRODUCTION

The purpose of this documentation is to provide a brief step-by-step guide for installing and configuring the Vidar Container camera to read ISO 6346 (BIC code), ILU (Intermodal Loading Units), and MOCO (Montan Container) container codes.

## <span id="page-2-1"></span>2. HARDWARE INSTALLATION

An optimal installation site is a necessity in order to ensure reliable and efficient operation. In order to achieve the best results, a precise measurement of the installation geometry is required. Please refer to the below example for a recommended camera placement:

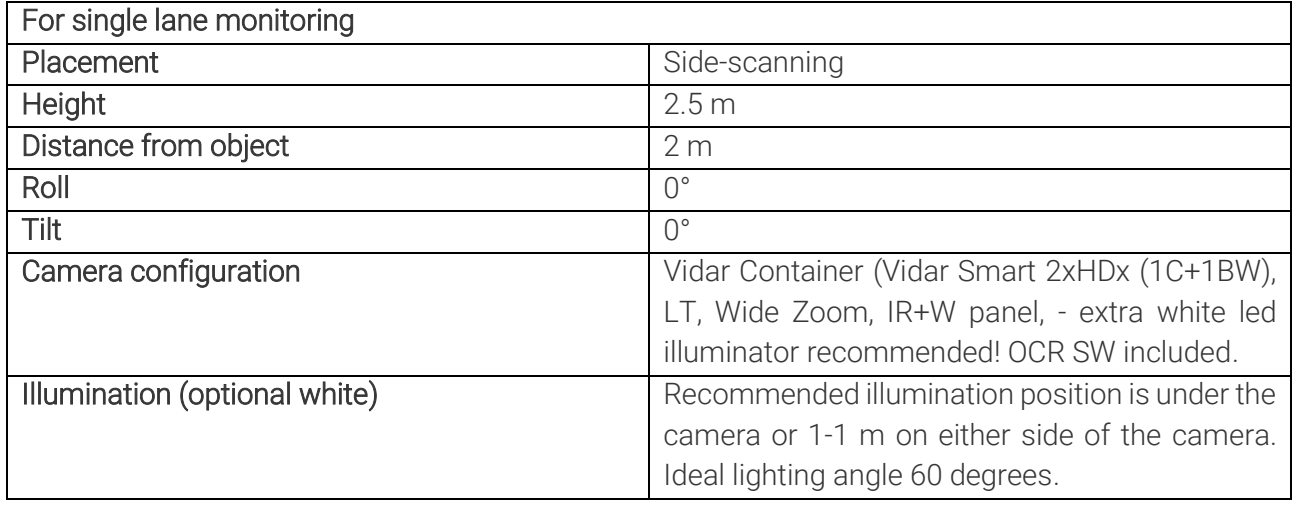

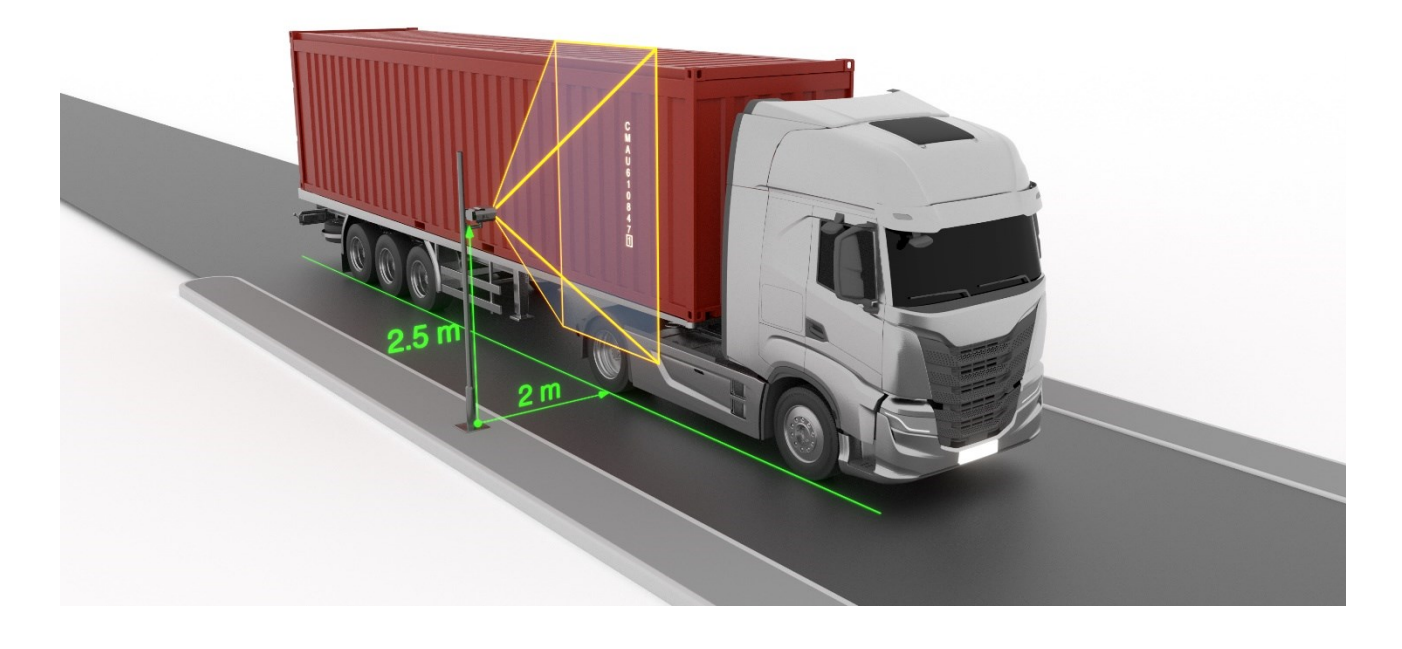

If you have a location with different conditions, please do not hesitate to contact us for more information!

Page 3/15

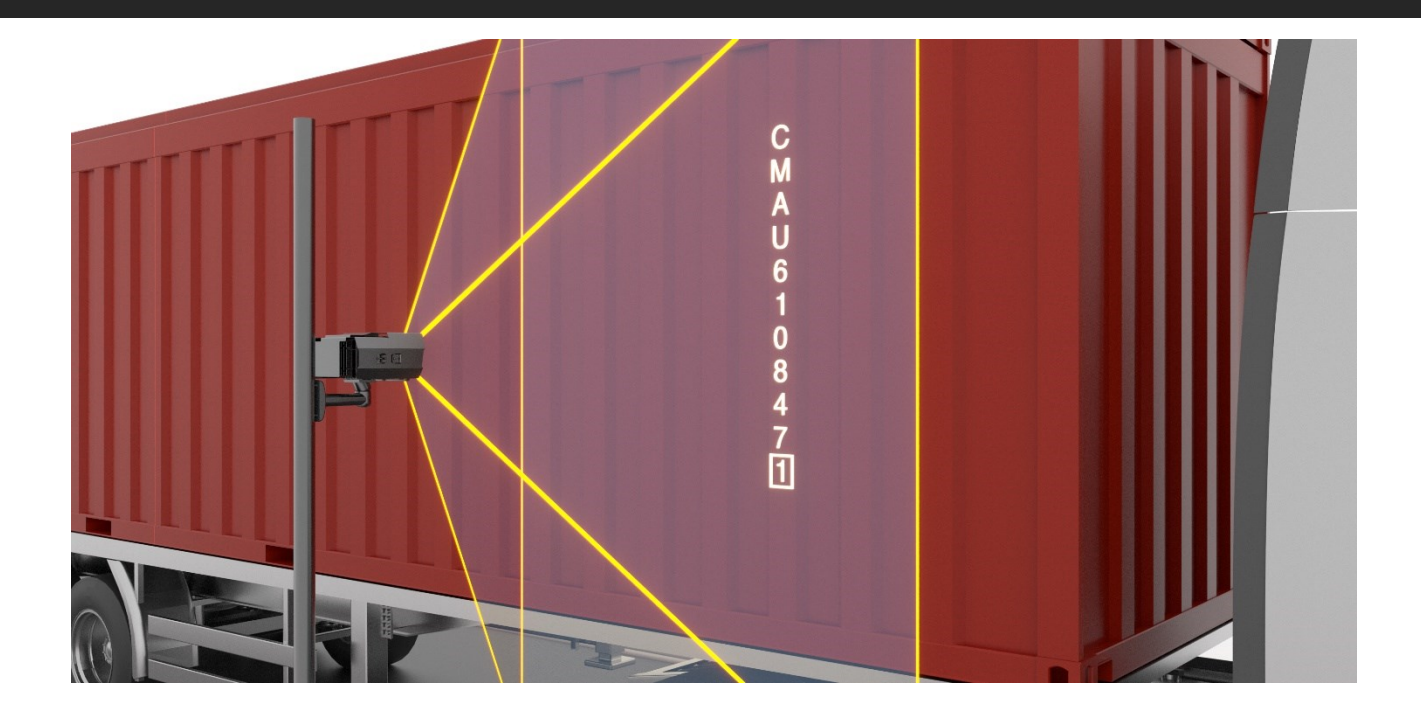

The camera is capable of reading both vertical and horizontal container codes. The camera requires triggering, which can be a built-in trigger, or alternatively, the camera is also capable of receiving the trigger signal via the API.

## <span id="page-3-0"></span>3. EXTERNAL ILLUMINATOR UNIT

There are two recommended options for the installation of an external illuminator, as outlined below:

The box contains:

- Vidar Container camera
- Bracket

Required for camera operation: These are not included in the box, you can purchase it directly from Adaptive Recognition:

- Camera Power cable (EXPCAB-C01-0370)
- Camera Ethernet cable: COMBUY-OTH-0440

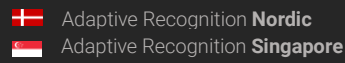

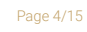

We recommend two types of illuminator installations:

• One illuminator placement

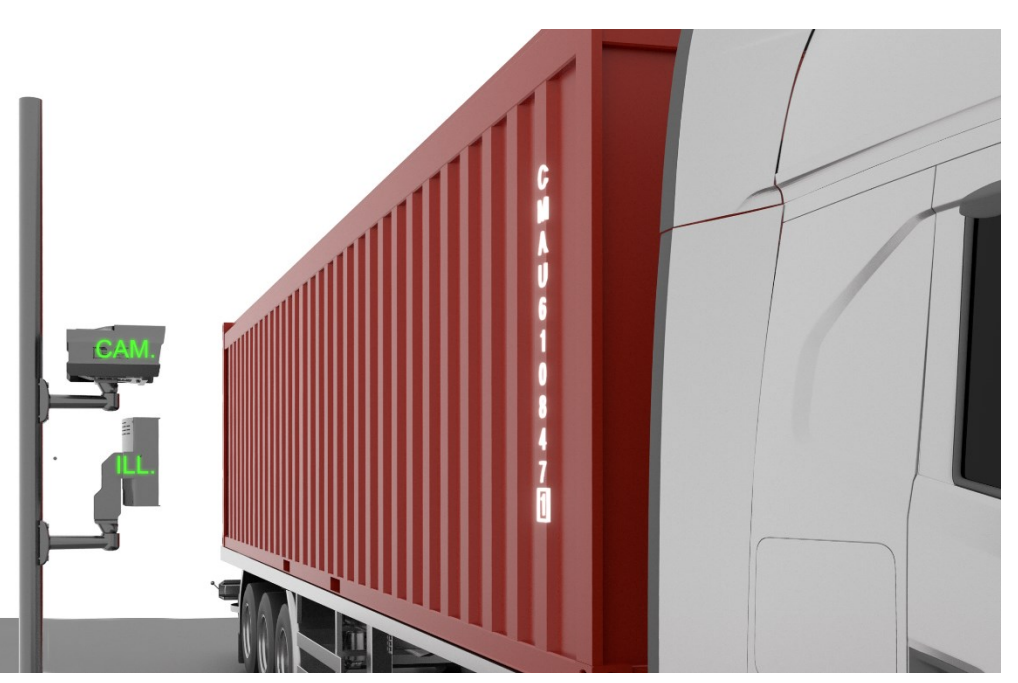

• Two illuminators placement

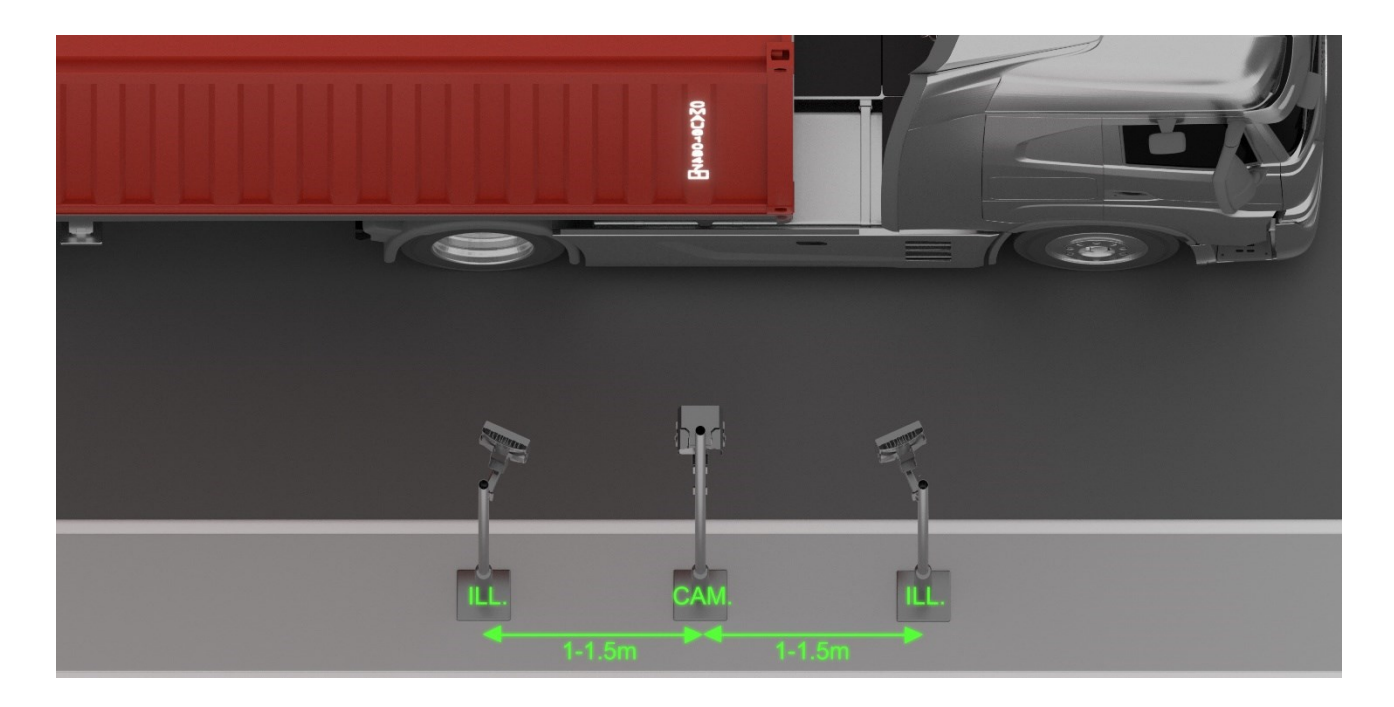

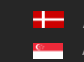

**H** Adaptive Recognition **Nordic** Adaptive Recognition **Singapore**

#### <span id="page-5-0"></span>4. CABLE LAYOUTS

#### Power:

4 pos. M12 Male

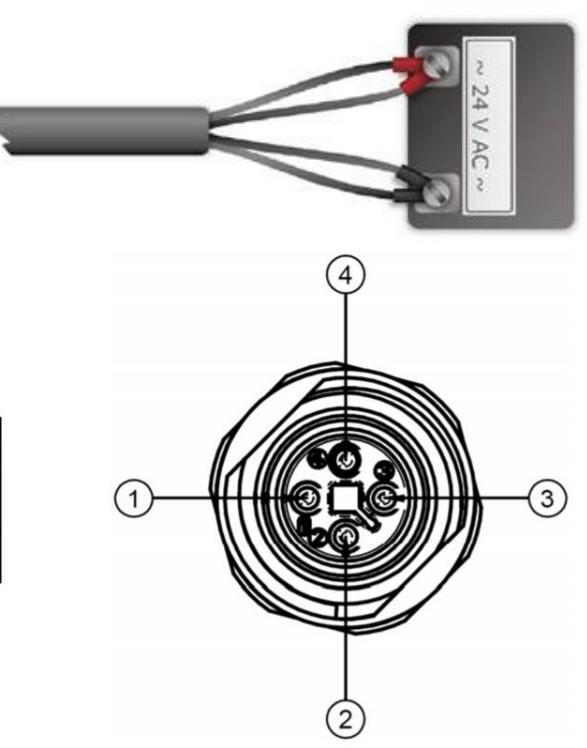

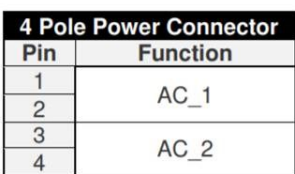

**Adaptive Recognition America Adaptive Recognition Hungary** 

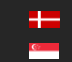

**H** Adaptive Recognition **Nordic** Adaptive Recognition **Singapore**

#### Ethernet:

(8 pos. M12 X coded, Female) ... ... RJ45

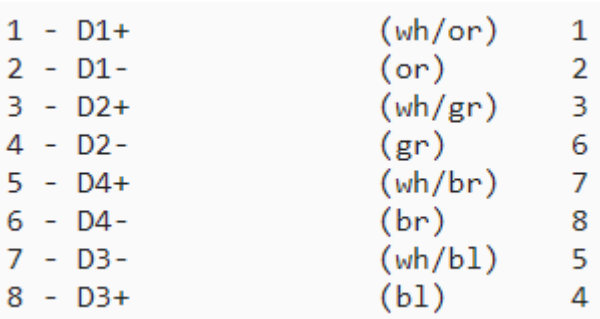

#### I/O (12 pin):

12 pos. M12 A coded, Female

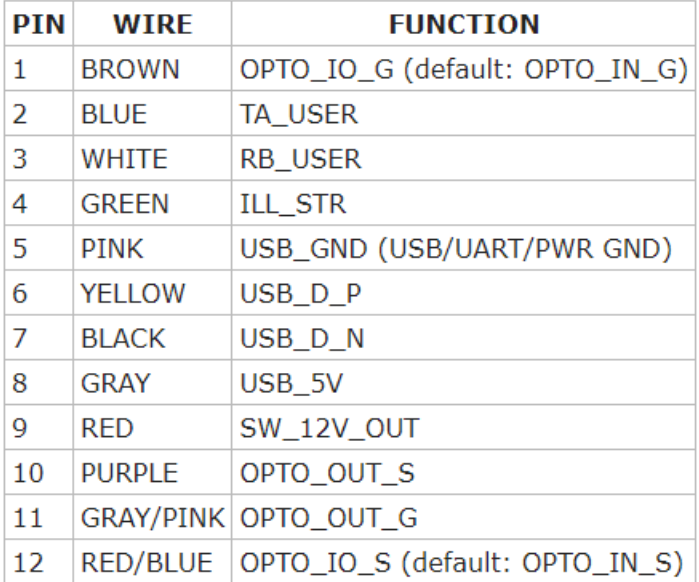

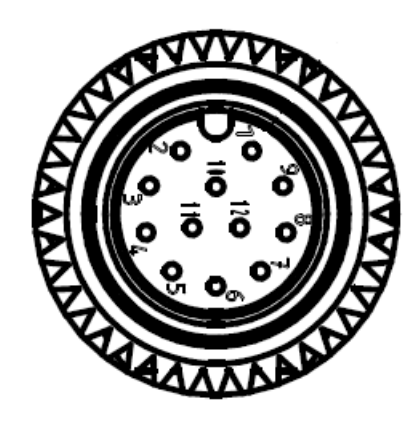

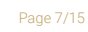

**Adaptive Recognition America Adaptive Recognition Hungary** 

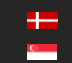

**H** Adaptive Recognition **Nordic** Adaptive Recognition **Singapore**

Connecting the 36V DC power supply should be done as per the below wiring diagram:

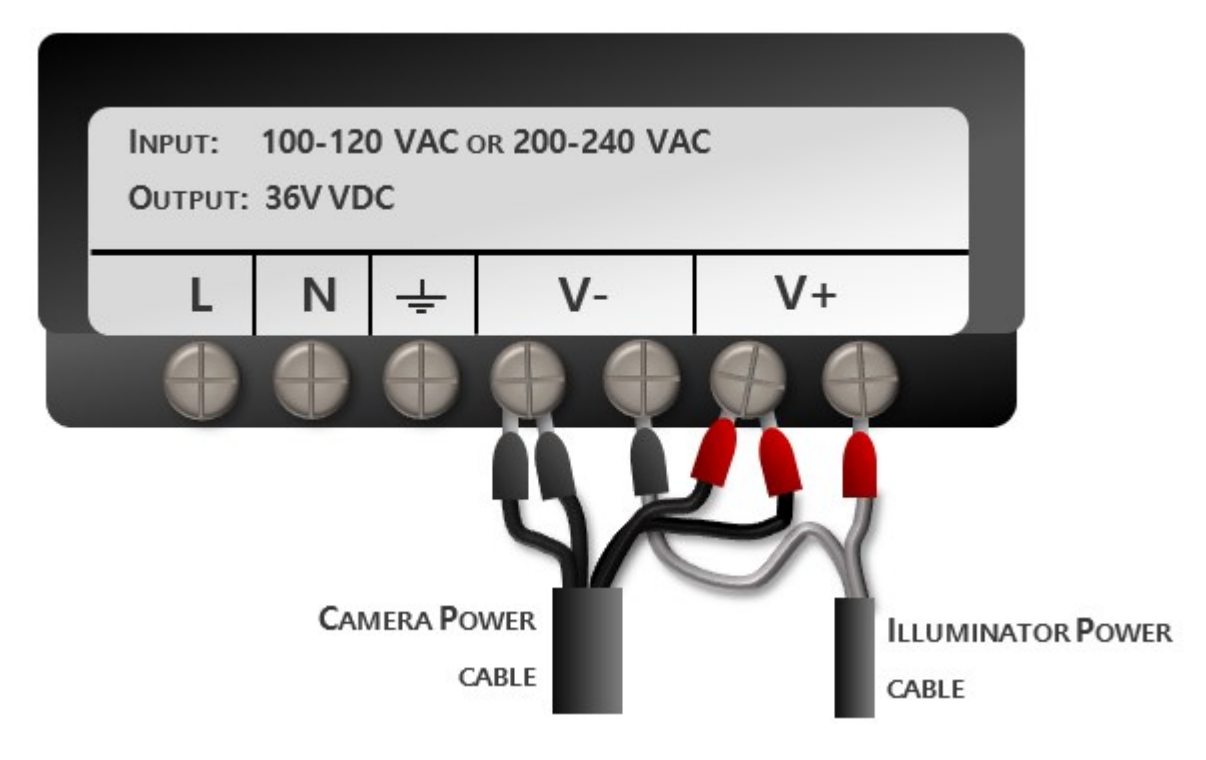

- 1. Connect Camera Power Cable black wires 1 and 2 to power supply (V-).
- 2. Connect Camera Power Cable red wires 3 and 4 to power supply (V+).
- 3. Connect IR Power Cable black wire to power supply pin 5 (V-).
- 4. Connect IR Power Cable red wire to power supply pin 7 (V+).

In the following section, we will demonstrate the proper setup of the camera.

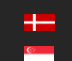

Page 8/15

#### <span id="page-8-0"></span>5. ACCESSING THE CAMERA

- Ensure that the camera and the computer are connected to the same network.
- Enter an alternate IP address or set your computer's IP in the 192.0.2.x subnet, where x is an integer between 1 and 254 except 3. Set the subnet mask to 255.255.255.0.
- Start a browser then enter http://192.0.2.3 address into the address bar. This is the camera's default IP address. Further information on setting up the camera can be found in the [Vidar](https://adaptiverecognition.com/app/uploads/DOC/Cameras/Vidar_ANPR_Cameras_for_Any_Type_of_Traffic_Monitoring/Vidar_ANPR_Consolidation/Vidar_User_Manual.pdf)  [User Manual \(Section 5\).](https://adaptiverecognition.com/app/uploads/DOC/Cameras/Vidar_ANPR_Cameras_for_Any_Type_of_Traffic_Monitoring/Vidar_ANPR_Consolidation/Vidar_User_Manual.pdf)

## <span id="page-8-1"></span>6. DATE AND TIME

Current date and time and timekeeping settings are managed in the Date and Time section of the camera web-interface. Users have the option to set date and time manually, or use a time synchronization protocol (NTP) which will keep time synchronized with a server over the network. For further details, please refer to the [Vidar User Manual \(Section 5.2\).](https://adaptiverecognition.com/app/uploads/DOC/Cameras/Vidar_ANPR_Cameras_for_Any_Type_of_Traffic_Monitoring/Vidar_ANPR_Consolidation/Vidar_User_Manual.pdf)

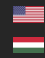

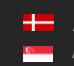

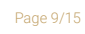

## <span id="page-9-0"></span>7. STREAM SETTINGS

In cases when trigger configuration is not optimal (e.g. the camera has to process an excessive amount of images per event), we recommend using a maximum of 5 frames per second stream on the sensor which is used for reading the container codes.

In case when the triggering is optimal (the camera takes only 1-5 images of a single container) the camera is capable of working on higher frame rates.

Time window and frame rate calculation to set trigger parameters:

Input data:

- distance is 5.5 m (length of the truck)
- speed of the truck and container is 5-30 km/h
- frame rate of the camera is from 5 to 20 fps (on the highest resolution)

#### Output:

- time window (trigger window)
- frame rate (to get proper number of triggered images)

Rule for set frame rate:

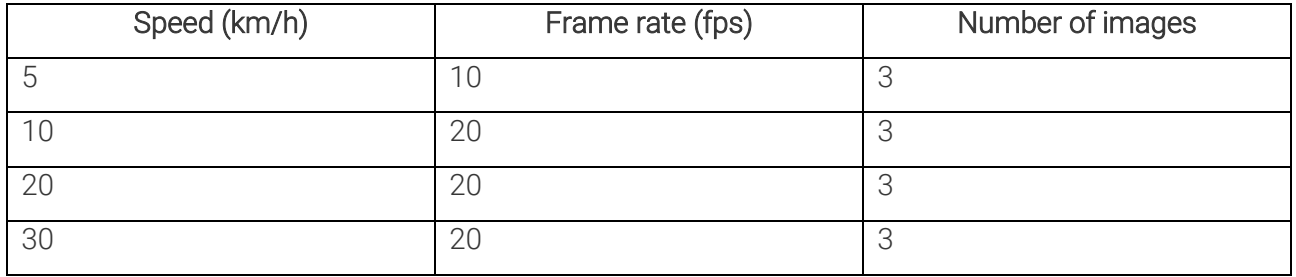

This can be configured under Advanced Settings -> Stream Settings.

For further information, please refer to the [Vidar User Manual \(Section 6\).](https://adaptiverecognition.com/app/uploads/DOC/Cameras/Vidar_ANPR_Cameras_for_Any_Type_of_Traffic_Monitoring/Vidar_ANPR_Consolidation/Vidar_User_Manual.pdf)

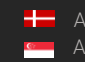

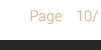

#### <span id="page-10-0"></span>8. EVENT MANAGER

Users can add and remove trigger sources in this menu. The primary source is Sensor 1 by default. At the Trigger Selector section, select the Laser Trigger module to use the built-in , laser-based distance measuring unit for detecting passing vehicles in the lane which the camera is set up to monitor. The optimal camera distance for proper focus adjustment should be between 1 to 3 meters. In specific cases, when the user is forced to use a wide trigger window  $-$  e.g. in the case of the built-in Laser trigger, a 2 second-wide trigger window is recommended. To achieve the proper settings, go to Live view / Extensions menu, activate the Image Center function to see the direction of the laser trigger.

The laser trigger proves most effective in situations where the target vehicle remains in motion ahead of the camera. This is due to the time it takes for the container code to come into the camera's frame after the trigger signal.

When setting up the Laser Trigger, make sure that you use the Virtual background option, when the camera sees further than 15 meters. In the Virtual background distance field, the user can define a maximum distance which when measured by the laser will still set it off.

For containers with code placement at the vehicle's front end, selecting the "Rising edge" trigger mode is recommended. In this scenario, the "Start offset" value should be set to 0, and the "End offset" value to 2000, indicating that the trigger is activated precisely at the code's beginning. Conversely, when the code is located at the rear of the vehicle, opting for the "Falling edge" trigger mode is appropriate. Adjust the "Start offset" to -2000 and maintain the "End offset" at 0, ensuring optimal code capture at the rear.

After entering the desired data, press the **Save** button to save the settings.

#### $\mathcal{D}$  Important!

If you implement the above-mentioned recommendations for the laser trigger settings, remember to also lower the frame rate on the sensor designated for OCR to 5 FPS. Refer to the Stream Settings section above for further information.

**E** Adaptive Recognition **America** Adaptive Recognition **Hungary**

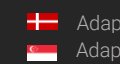

**H** Adaptive Recognition **Nordic** Adaptive Recognition **Singapore** REQUESTINFO@ADAPTIVERECOGNITION.COM WWW.ADAPTIVERECOGNITION.COM

Page 11/ 15

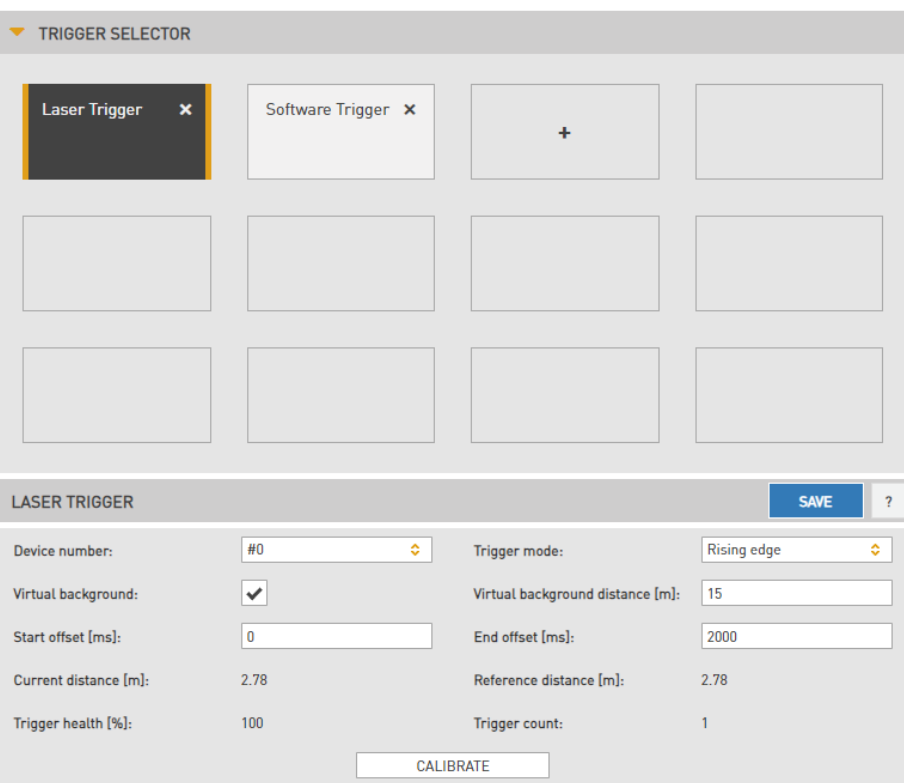

Calibration can be initiated manually by pressing the **Calibrate** button. The current background distance is displayed in the Reference Distance field. Raw, unprocessed data is presented in the Current Distance field in meters. It is normal (and the algorithm compensates for it) for this value to exhibit some degree of fluctuation.

The Trigger Health indicates the actual quality of the measurements taken. In challenging weather conditions (heavy rain, snowfall), this value will indicate if a sufficient number of high-quality measurements were not obtained, potentially leading to suboptimal triggering performance. For detailed information see Vidar User [Manual \(Section 7.1\)](https://adaptiverecognition.com/app/uploads/DOC/Cameras/Vidar_ANPR_Cameras_for_Any_Type_of_Traffic_Monitoring/Vidar_ANPR_Consolidation/Vidar_User_Manual.pdf)

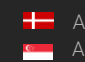

#### <span id="page-12-0"></span>9. ENGINE MANAGER

This section allows the user to manage the Carmen ANPR engines and Hardware Key Licenses used in the system.

Currently used engines are listed in the Selected Engines tab.

- Preselection engine and ANPR engine: The latest engine can be downloaded via the below URL: [https://adaptiverecognition.com/doc/cameras/vidar-anpr-cameras/vidar-container](https://adaptiverecognition.com/doc/cameras/vidar-anpr-cameras/vidar-container-camera-for-countainer-code-capturing/#software)[camera-for-countainer-code-capturing/#software](https://adaptiverecognition.com/doc/cameras/vidar-anpr-cameras/vidar-container-camera-for-countainer-code-capturing/#software)
- The proper selection of engines is always based on licenses. User should search for and download the latest version containing the names 'iso', 'moco', and 'isoilu' from the engine names.

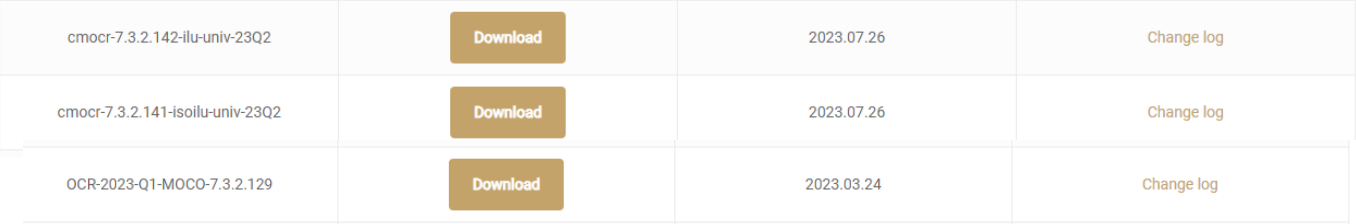

For further information, please refer to [Vidar User Manual \(Section 7.2.4\).](https://adaptiverecognition.com/app/uploads/DOC/Cameras/Vidar_ANPR_Cameras_for_Any_Type_of_Traffic_Monitoring/Vidar_ANPR_Consolidation/Vidar_User_Manual.pdf)

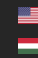

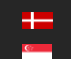

Page 13/ 15

#### <span id="page-13-0"></span>10. OPTICS AND BRIGHTNESS CONTROL

Set the appropriate zoom and focus values. Ensure that the middle character of the container code is in the center of the camera's view. For detailed information, see [Vidar User Manual \(Section 6.5\).](https://adaptiverecognition.com/app/uploads/DOC/Cameras/Vidar_ANPR_Cameras_for_Any_Type_of_Traffic_Monitoring/Vidar_ANPR_Consolidation/Vidar_User_Manual.pdf)

For proper Brightness Control setup, go to the Live View menu, navigate to the Mode submenu, set it to Outdoor (AUTO), and select the Parking mode in the Environment settings.

Once the camera has been set up, the results can be reviewed under the ANPR - Browse section.

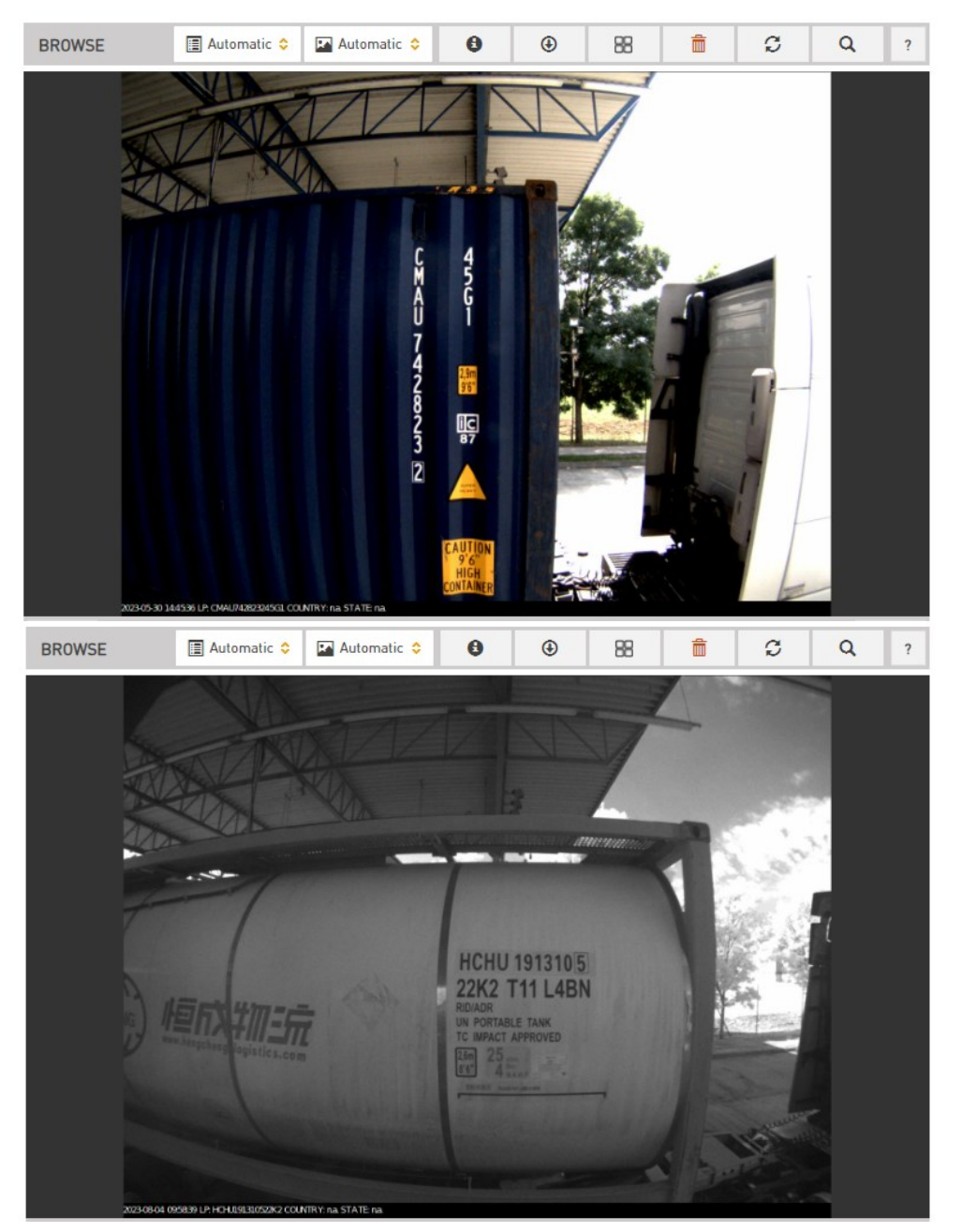

Please note that this is only a Quick Installation Guide. For a detailed walkthrough on how to set up Vidar cameras, be sure to refer to the full [Vidar Installation Guide](https://adaptiverecognition.com/app/uploads/DOC/Cameras/Vidar_ANPR_Cameras_for_Any_Type_of_Traffic_Monitoring/Vidar_ANPR_Consolidation/Vidar_Installation_Guide.pdf) and [Vidar User Manual!](https://adaptiverecognition.com/app/uploads/DOC/Cameras/Vidar_ANPR_Cameras_for_Any_Type_of_Traffic_Monitoring/Vidar_ANPR_Consolidation/Vidar_User_Manual.pdf)

Adaptive Recognition **America** Adaptive Recognition **Hungary**

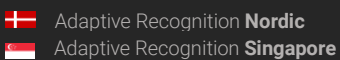

REQUESTINFO@ADAPTIVERECOGNITION.COM WWW.ADAPTIVERECOGNITION.COM

Page 14/ 15

### CONTACT INFORMATION

Headquarters: Service Address: Adaptive Recognition, Hungary Inc. The Contract Adaptive Recognition, Hungary Inc. Alkotás utca 41 HU **International Experiment Contract Contract Contract Contract Contract Contract Contract Contract Contract Contract Contract Contract Contract Contract Contract Contract Contract Contract Contract Contra** 1123 Budapest Hungary 2074 Perbál Hungary

<span id="page-14-0"></span>Web: [adaptiverecognition.com](https://adaptiverecognition.com/) Web: [adaptiverecognition.com/support/](https://adaptiverecognition.com/support/)

Adaptive Recognition Hungary Technical Support System (ATSS) is designed to provide you the fastest and most proficient assistance, so you can quickly get back to business.

Information regarding your hardware, latest software updates and manuals are easily accessible for customers via our [Documents Site](http://www.adaptiverecognition.com/doc) [\(www.adaptiverecognition.com/doc](http://www.adaptiverecognition.com/doc) ) after a quick registration.

#### New User

If this is your first online support request, please contact your sales representative to register you in our Support System. More help [here](http://www.adaptiverecognition.com/support) [\(www.adaptiverecognition.com/support\)](http://www.adaptiverecognition.com/support)!

#### Returning User

All registered ATSS customers receive a personal access link via e-mail. If you previously received a confirmation message from ATSS, it contains the embedded link that allows you to securely enter the support site.

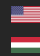

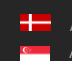

Page 15/ 15